# **INSPIRON™**

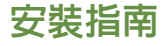

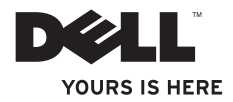

# **INSPIRON™**

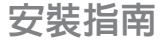

管制型號:DCSLF

## 註、警示及警告

■ 註: 「註」表示協助您能有效使用電腦的重要資訊。

警示: 「警示」是表示可能的硬體損壞或資料遺失,並告訴您如何避免這些問題。

警告:「警告」表示可能的財產損失、人身傷害或死亡。

本文件的資訊如有更改,恕不另行通知。 **© 2010 Dell Inc.** 版權所有,翻印必究。

\_\_\_\_\_\_\_\_\_\_\_\_\_\_\_\_\_\_

未經 Dell Inc. 的書面許可,不得以任何形式進行複製。

本文件中使用的商標:Dell、DELL 標誌、*YOURS IS HERE*、*Inspiron*、*Solution Station* 以及 DellConnect 為 Dell Inc. 的商標; Intel 及 Pentium 為 Intel Corporation 的註冊商標,而 Core 則是其在美國及其他國家的商 標;Microsoft、Windows、Windows Vista 及 Windows Vista 開始按鈕標誌為 Microsoft Corporation 在美國及/或其他 國家的商標或註冊商標; Blu-ray Disc 為藍光光碟協會的商標; Bluetooth 為 Bluetooth SIG, Inc. 擁有的註冊商標, 並由 Dell 授權使用。

本文件中使用的其它商標與商品名稱是指擁有這些標誌及名稱的公司或其產品。Dell Inc. 對於不屬於其本身的商 品與名稱將不擁有任何事有權益。

**2010** 年 **2** 月 **P/N X477V Rev. A00**

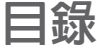

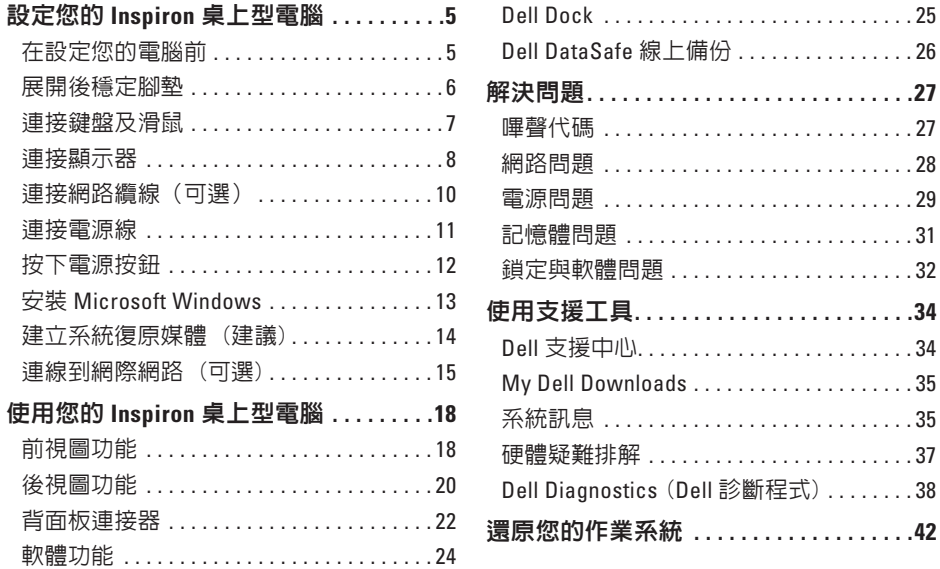

#### 目錄

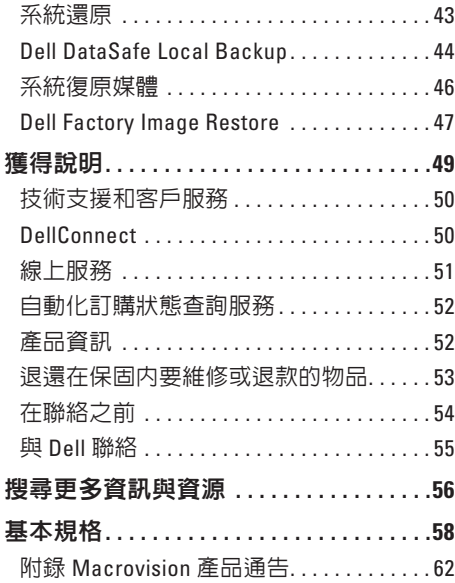

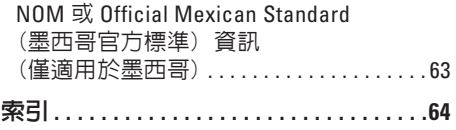

## <span id="page-6-0"></span>設定您的 **Inspiron** 桌上型電腦

本節說明設定 Inspiron™ 桌上型電腦的相關 資訊。

警告:在您開始執行本章節的任何程 序之前,請遵循您電腦所附的安全資 訊。關於其他最佳安全實作的資訊,請 參閱法規遵循 (**Regulatory Compliance**) 首頁於 **www.dell.com/regulatory\_ compliance**。

## 在設定您的電腦前

請將電腦放在能輕易存取電源、適當通風, 並具有平坦表面的地方。

若您限制電腦周圍空氣流通,可能造成過 熱。為防止過熱,務必為電腦後方保留至少 10.2 公分(4 吋)的空間,並為所有側邊以 及為其它各邊預留至少 5.1 公分(2 吋)的 空間。已開機的電腦不得放置在密閉的空間 中,例如櫥櫃或抽屜。

## <span id="page-7-0"></span>展開後穩定腳墊

直立放置電腦時,請謹慎抬起電腦背後,然後將穩定腳墊向外轉出。展開的腳墊可確保系統 具有最大的穩定性。

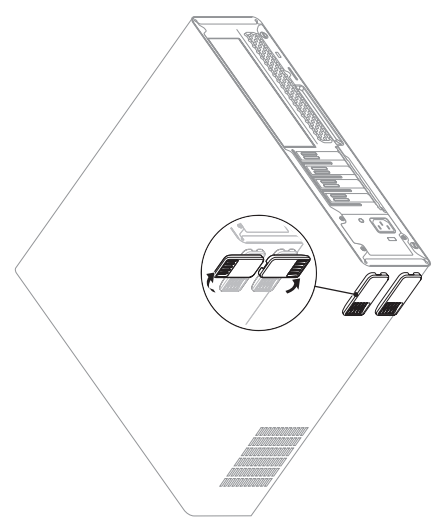

## <span id="page-8-0"></span>連接鍵盤及滑鼠

#### 將 USB 鍵盤與滑鼠接至電腦背板上的 USB 連接器。

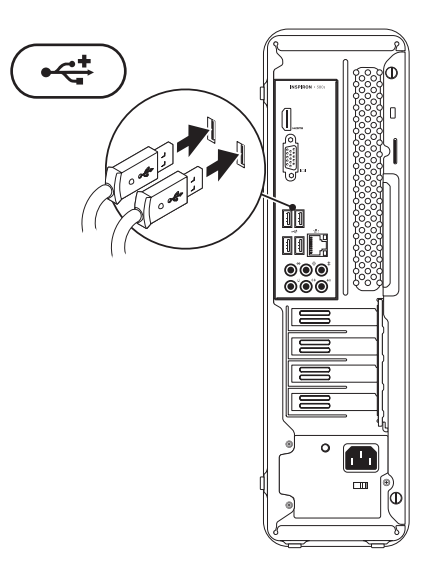

## <span id="page-9-0"></span>連接顯示器

您的電腦內建 VGA 與 HDMI 視訊連接器。

註:若您有購買獨立顯示卡,則可使用 DVI 連接器。

您可在 **www.dell.com** 購買 HDMI 轉 DVI 轉接頭及其他 HDMI 或 DVI 線。

請依據電腦與顯示器上可用的連接器使用合適的纜線。請參考下表識別電腦與顯示器上可用 的連接器。

■ 註:連接單台顯示器時,請僅將顯示器接至電腦上的單一連接器。

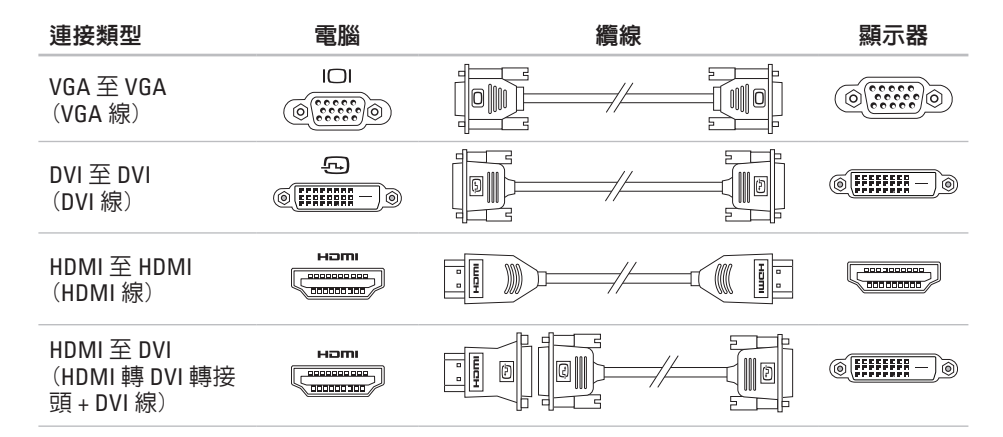

## <span id="page-11-0"></span>連接網路續線(可選)

不需要網路連接也可完成您的雷腦設定,但 若您已有現有網路或使用纜線連接的網際網 路連接 (例如寬頻裝置或乙太網路插孔) 時, 您現在可以連接。

■ 註: 請僅使用乙太網路纜線連接網路連 接器 (RJ45 連接器)。僅可將電話線接至 數據機連接器 (RJ11 連接器) 且不可接至 網路連接器 (RJ45 連接器)。

若要將電腦連接至網路或寬頻裝置,請將網 路纜線的一端接至網路連接追或實頻裝置 請將網路纜線的另一端接至電腦背板上的網 路連接器 (RJ45 連接器)。卡嗒一聲表示網路 纜線已經穩固連接。

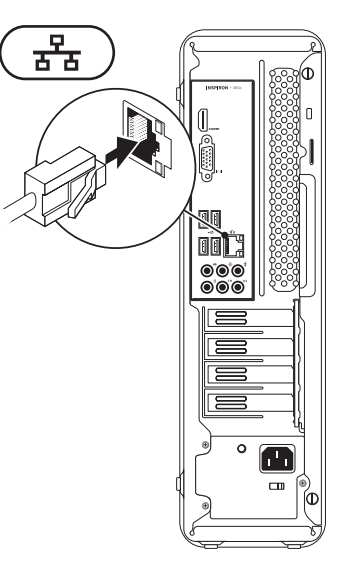

### <span id="page-12-0"></span>連接電源線

#### 警示:為避免損壞您的電腦,請確定電 壓選擇開關已設為最符合您所在地可用 之交流電電源的電壓。

請參閱第 [20](#page-21-1) 頁上的「背視圖功能」找出電壓 選擇開關。

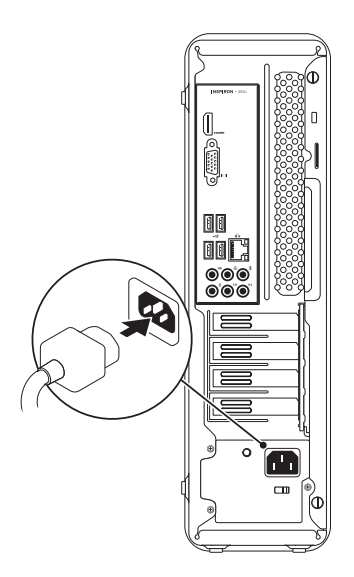

<span id="page-13-0"></span>設定您的 **Inspiron** 桌上型電腦

## 按下電源按鈕

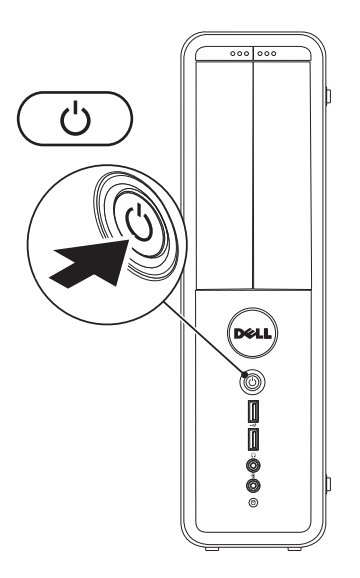

## <span id="page-14-0"></span>安裝 **Microsoft Windows**

您的 Dell 電腦已預先裝載 Microsoft® Windows® 作業系統。請依照以下螢幕上的指示在第一次 使用時設定 Windows。這些為必需執行的步驟,且可能需要花一些時間才能完成。Windows 設定畫面將導引您完成數項步驟,包括接受授權合約、設定喜好設定及設定網路連線。

#### **\警示:請勿中斷作業系統的設定步驟。如果您這樣做,可能會使您的電腦無法使用,因** 此您將需要重新安裝作業系統。

- ■2 註:為達電腦的最佳效能,DELL 建議您為您的電腦下載最新的 BIOS 與驅動程式,其可 於 **support.dell.com** 獲得。
- 註:若要獲得有關作業系統與功能的更多資訊,請參閱 **support.dell.com/MyNewDell**。

## <span id="page-15-0"></span>建立系統復原媒體 (建議)

註:建議您一安裝 Microsoft Windows 後 就建立系統復原媒體。

系統復原媒體可用於將電腦還原至購買電腦 時的作業狀態,同時保留資料檔案 (無需作 業系統光碟)。如果硬體、軟體、驅動程式或 其他系統設定的變更導致電腦處於非理想中 的作業狀態,可以使用系統復原媒體。

您需要下列項目才能建立系統復原媒體:

- **•** Dell DataSafe Local Backup
- **•** 記憶體容量至少 8 GB 的 USB 隨身碟,或 是 DVD-R/DVD+R/Blu-ray Disc™
- 註:Dell DataSafe Local Backup 不支援可 寫入光碟。

若要建立系統復原媒體:

- **1.** 請確定電腦已開啟。
- **2.** 將光碟或 USB 隨身碟放入電腦。
- **3.** 按一下開始 ●→ 程式集→ Dell DataSafe **Local Backup**。
- **4.** 按一下建立復原媒體。
- **5.** 依螢幕指示操作。
- 註:如需使用系統復原媒體的資訊,請 參閱第 [46](#page-47-1) 頁上的「系統復原媒體」。

## <span id="page-16-0"></span>連線到網際網路 (可選)

若要連接至網際網路,您必須使用要有外接 式數據機或網路連線,以及網際網路服務提 供者 (ISP)。

若您原本的訂單中無外接式 USB 數據機 WLAN 或配接器,您可在 **www.dell.com** 購 買。

#### 設定有線連線

- **•** 若您正使用撥號連線,請在設定網際網路 連線之前,將電話線插入選配的數據機與 電話牆上插孔。
- **•** 若您使用 DSL 或有線電視/衛星電視數據 機連線,請與您的 ISP 或手機服務業者聯 絡,查詢設定說明。

請依照第 [16](#page-17-0) 頁上的「設定網際網路連線」來 設定有線的網際網路連線。

#### <span id="page-17-1"></span>設定無線連線

■ 註:若要設定無線路由器,請參閱路由 器隨附的說明文件。

使用您的無線網際網路連線前, 您必須連接 到無線路由器。

欲設定您的無線路由器連線:

Windows Vista®

- **1.** 儲存並關閉任何開啟的檔案,然後結束任 何開啟的程式。
- 2. 按一下**開始 → 連線至**。
- **3.** 根據螢幕上的說明操作完成設定。

Windows<sup>®</sup> 7

- **1.** 儲存並關閉任何開啟的檔案,然後結束任 何開啟的程式。
- 2. 按一下**開始 ●→ 控制台**。
- **3.** 在搜尋方塊中,鍵入 network(網路), 然後按一下網路和共用中心→ 連線至網 路。
- **4.** 根據螢幕上的說明操作完成設定。

#### <span id="page-17-0"></span>設定您的網際網路連線

ISP 與 ISP 提供的方案視各國而有所不同。請 聯絡您所在國家的 ISP 提供者。

如果您現在無法連接網際網路,但過去曾成 功連接,ISP 可能已中斷服務。請與您的 ISP 聯絡檢查服務狀態,或稍後再次嘗試連接。 進備您的 ISP 資訊。如果您無 ISP, 連線至網 際網路精靈可以協助您取得。

設定網際網路連線:

Windows Vista

- **// 註**: 以下說明適用於 Windows 預設檢 視,因此若您將 Dell™ 雷腦設為 Windows 傳統檢視時,可能不適用。
- **1.** 儲存並關閉任何開啟的檔案,然後結束任 何開啟的程式。
- 2. 按一下**開始 <del>②</del>→ 控制台**。
- **3.** 在搜尋方塊中,鍵入 network(網路), 然後按一下網路和共用中心→ 設定連線或 網路→ 連線到網際網路。

接著會出現連線至網際網路視窗。

- 2 註: 如果您不知道要選取哪一種連線方 式,請按一下協助我選取或聯絡 ISP。
- **4.** 根據螢幕上的說明操作及使用由您的 ISP 設定資訊完成設定。

Windows<sub>7</sub>

- **1.** 儲存並關閉任何開啟的檔案,然後結束任 何開啟的程式。
- 2. 按一下**開始 → 控制台**。
- **3.** 在搜尋方塊中,鍵入 network(網路), 然後按一下網路和共用中心→ 設定新連線 或網路→ 連線到網際網路。

接著會出現連線至網際網路視窗。

- 註: 如果您不知道要選取哪一種連線方 式,請按一下協助我選取或聯絡 ISP。
- **4.** 根據螢幕上的說明操作及使用由您的 ISP 設定資訊完成設定。

## <span id="page-19-0"></span>使用您的 **Inspiron** 桌上型電腦

本節說明 Inspiron™ 桌上型電腦可用的功能。

## 前視圖功能

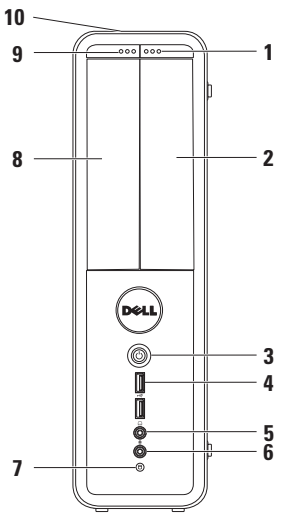

- **1 FlexBay** 磁碟機退出鈕 按下時可開 啟 Flexbay 護蓋。
- **2 FlexBay** 插槽 可支撐選配的媒體讀 卡機貨其他硬碟機。
- **3** 電源按鈕 按下時可開啟或關閉 電腦。此按鈕中央的指示燈可表示電源 狀態。 註:若需電源問題的資訊,請參閱 第 [29](#page-30-1) 頁上的「電源問題」。
- **4 USB 2.0** 連接器 (**2** 個) 連接有 時會接上的 USB 裝置,例如隨身碟、 數位相機及 MP3 播放器。

#### **5** │ ● ● │ 日機連接器 — 連接耳機。 註: 連接主動式喇叭或音響系統,使 用電腦背面的音訊連接器。

- **6 Line-in** 或麥克風連接器 連接 麥克風傳輸語音,或連接音源線輸入 音訊。
- **7** 硬碟機活動指示燈 電腦讀取或 寫入資料時開啟。閃爍白燈時表示硬 碟機活動。
	- 警示:為避免資料遺失,硬碟機 活動指示燈閃爍時,切勿關閉電 腦。
- **8** 光碟機 播放或錄製 CD、DVD 與 Blu-ray 光碟 (選配)。請在將光碟放在 托盤上時,列印或寫字面朝上。
- **9** 光碟機退出鈕 按下時可退出光碟機 托盤。
- **10** 服務標籤與快速服務碼 (位於機殼頂部 後方) — 協助您在存取 Dell 支援網站 或致電技術支援時表明電腦的身分。

<span id="page-21-0"></span>使用您的 **Inspiron** 桌上型電腦

## <span id="page-21-1"></span>後視圖功能

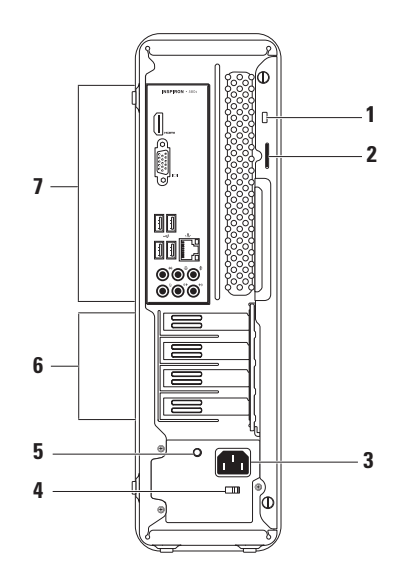

- **1** 防盜線插槽 將市售的防盜裝置連接 至電腦。
- **2** 掛鎖圈 安裝標準的掛鎖,以防止他 人未經授權竊取電腦內部元件。
- **3** 電源連接器 連接電源線。此連接器 的外觀可能各有不同。
- **4** 電壓選擇開關 可選擇適合當地使用 的電壓額定值。

**5** 電源供應器指示燈 — 表示電源供應器 的電源可用性。

註:並非所有電腦均配有電源供應器指 示燈。

- **6** 擴充卡插槽 拿取任何安裝 PCI 與 PCI express 卡。
- **7** 背面板連接器 連接 USB、音訊及其 他裝置至合適的連接器。

## <span id="page-23-0"></span>背面板連接器

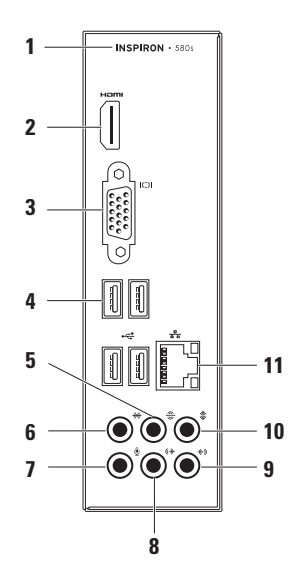

**1** 您的電腦型號。

2 **H<sup>om</sup> HDMI 連接器 —** 用於連接 5.1 音效 和影像訊號至電視上。 註:搭配螢幕使用時,僅匯讀取視訊 訊號。

- **3 VGA** 連接器 連接顯示器。
- **4 USB 2.0** 連接器 (**4** 個) 連接 USB 裝置,例如滑鼠、印表機、外部磁碟機 或 MP3 播放器。
- 5 <sup>○ 8</sup> 後置左/右環緯音效連接器 連接 後置左/右環繞音效連接器。
- $\mathbf{f}$  a  $\frac{1}{2}$  <sup>→ ★ /</sup> 右兩側環繞音效連接器 連接 左/右兩側環繞音效連接器。
- **7** 麥克風連接器 連接麥克風將語 音或音效輸入至音響或電話程式。
- 8 <sup>(()</sup> 前置左/右線入輸出連接器 連接 前置左/右線入輸出連接器。
- │**∜)│<sub>線路輸入連接器** 連接錄音或播</sub> 放裝置,例如麥克風、卡式錄音機、CD 播放機或 VCR。
- 10  $\frac{1}{2}$  中置/重低音連接器 連接中置喇 叭或重低音喇叭。
- 11 本 網路連接器與指示燈 若您使用 有線網路,將電腦接至網路或寬頻裝 置。連接器旁的兩個指示燈表示有線網 路連線的狀態與活動。

## <span id="page-25-0"></span>軟體功能

2 註: 關於本節所述之功能的 更多資訊,請參閱硬碟機或 **support.dell.com/manuals** 網站上的《Dell 技術指南》。

#### 生產力與通訊

您可使用您的電腦建立簡報、手冊、卡片、 傳單以及試算表,您亦可編輯與檢視相片與 影像。請檢查您的購買訂單,瞭解您的電腦 中已安裝哪些軟體。

在連線到網際網路之後,您可存取網站、設 定電子郵件帳戶,以及上傳或下載檔案。

#### 娛樂及多媒體

您可使用觀看視訊、玩遊戲、建立您自己的 CD,以及聽音樂與廣播電台。

您可以從可攜式裝置,下載或複製相片與 視訊檔,例如數位相機與手機。選配的軟體 應用程式使您能夠整理並建立音樂和影像檔 案,可記錄於光碟中,儲存於可攜式產品, 如 MP3 播放器和掌上型娛樂裝置,或直接在 已連線的電視、投影機和家用劇場設備中播 放和檢視。

## <span id="page-26-0"></span>**Dell Dock**

Dell Dock 為可讓您輕鬆存取堂用應用程式、檔案及資料來的圖示群組。您可透過以下方式個 人化 Dock:

- **•** 新增或移除圖示
- **•** 將相關圖示分門別類
- **•** 變更 Dock 的色彩與圖示
- **•** 變更圖示的行為方式

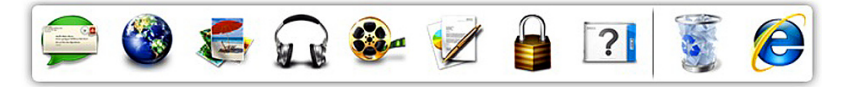

#### 新增類別

1. 在 Dock 上按右鍵, 再按一下**新增→ 類** 別。

即顯示新增**/**編輯類別視窗。

- **2.** 於標題欄位中輸入類別的標題。
- **3.** 請從選取影像方塊選取該類別的圖示。
- **4.** 按一下儲存。

#### 新增圖示

將圖示拖放至 Dock 或類別中。

#### 移除類別或圖示

- **1.** 在 Dock 圖示上按右鍵,再按一下刪除捷徑 或刪除類別。
- **2.** 依螢幕指示操作。

#### 個人化 **Dock**

- **1.** 在 Dock 上按右鍵,再按一下進階設定**...**。
- **2.** 選擇所需的選項個人化 Dock。

## <span id="page-27-0"></span>**Dell DataSafe** 線上備份

- 註:Dell DataSafe Online 可能無法適用於 所有地區。
- 註:建議使用寬頻連線,以便快速上傳 或下載。

Dell DataSafe Online 是一個自動備份與復原的 服務,其可在災難意外 (例如失竊、火災或 自然災害) 發生時,幫助保護您的資料及其 他重要檔案。您可使用以密碼保護的帳戶存 取電腦上的服務。

如需更多資訊,請至 **delldatasafe.com**。 安排備份時間:

- **1.** 按兩下工作列上的 Dell DataSafe Online 圖示 。
- **2.** 根據螢幕上的說明操作。

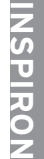

## <span id="page-28-0"></span>解決問題

本節提供電腦的故障排除資訊。若您無法使 用以下準則解決問題,請參閱第 [34](#page-35-1) 頁上的 「使用支援工具」或第 [55](#page-56-1) 頁上的「與 Dell 聯絡」。

### 嗶聲代碼

電腦開機時,若出現錯誤或問題,可能會發出 一連串嗶聲。此系列的嗶聲稱為嗶聲代碼,可 識別出問題。請記下嗶聲代碼,並與 Dell 公司 聯絡 (請參閱第 [55](#page-56-1) 頁上的「與 Dell 聯絡」)。

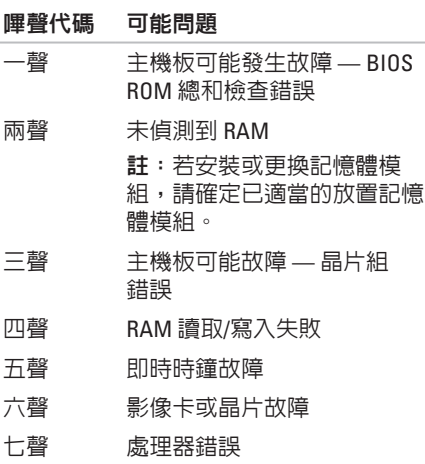

## <span id="page-29-0"></span>網路問題

#### 無線連線

如果網路連線中斷 — 無線路由器離線或電腦 停用無線功能。

- **•** 請檢查無線路由器是否為開啟狀態,以及 是否已連接到資料來源 (纜線數據機或網 路集線器)。
- **•** 重新建立無線路由器連線 (請參閱第 [16](#page-17-1) 頁 上的「設定無線連線」)。

#### 有線連線

#### 若網路連線斷線 —

- **•** 檢查纜線,確定已插入且未損壞。
- **•** 查看連結完整性指示燈的狀態。

整合網路連接器上的連結完整性指示燈,確 定您的連線運作中,並提供狀態資訊:

- **•** 燈號不亮 電腦未偵測到連接至網路的 實體連線。
- **•** 穩定綠燈 10/100-Mbps 網路與電腦間存 在著良好連線。
- **•** 穩定橘燈 1000-Mbps 網路與電腦間存在 著良好連線。
- 2 註:網路連接器上的連結完整性指示 燈,僅用於有線的纜線連線。連結完整 性指示燈不提供無線連線狀態。
- 若問題仍持續存在,請與您的網路管理員聯 絡。

<span id="page-30-1"></span><span id="page-30-0"></span>電源問題

若電源指示燈燈關閉 — 電腦處於休眠狀態、 關閉或未接收到電力。

- **•** 按下電源按鈕繼續正常運作。
- **•** 重新將電源線插入電腦及電源插座上的電 源連接器。
- **•** 如果電腦插入電源板,請確定該電源板插 入電源插座,而且該電源板已開啟。同 時,繞過電源保護裝置、電源板及電源延 長線,確認電腦可正常開啟。
- **•** 請使用另一個裝置 (如燈具) 測試電源插 座,確定此插座的功能正常。
- **•** 請確定電腦背面的電源供應器指示燈已亮 起。若該燈關閉,則可能是電源供應器或 電源線出現問題。
- **•** 若問題仍持續存在, 請與 Dell 聯絡 (請參 閱第 [55](#page-56-1) 頁上的「與 Dell 聯絡」)。

如果電源指示燈為穩定白燈,且電腦沒有回 應 — 顯示器可能未連接或開啟。

- **•** 確認顯示器有接好,並且關掉重開。
- **•** 如果問題仍然發生,請聯絡 Dell 公司 (請 參閱第 [55](#page-56-1) 頁上的「與 Dell 聯絡」)。

#### 若電源指示燈為穩定琥珀色燈 —

- **•** 電腦處於睡眠或待命狀態。請按下鍵盤上 任一鍵、移動連接的滑鼠,或按下電源按 鈕繼續正常運作。
- **•** 主機板或電源供應器可能出現問題。若需 協助,請與 Dell 聯絡 (請參閱第 [55](#page-56-1) 頁上的 「與 Dell 聯絡」)。

#### 若電源指示燈閃爍黃燈 — 主機板可能出現 問題。

若需協助,請與 Dell 聯絡 (請參閱第 [55](#page-56-1) 頁上 的「與 Dell 聯絡」)。

如果遭遇到阻礙電腦接收的干擾 — 不必要的 訊號中斷或封鎖其他訊號。某些可能的干擾 原因有:

- **•** 電源、鍵盤及滑鼠延長纜線。
- **•** 過多裝置連接到電源板。
- **•** 多個電源延長線插座連接至相同的電源 插座。

## <span id="page-32-0"></span>記憶體問題

#### 如果收到記憶體不足的訊息 —

- **•**儲存並關閉任何開啓檔案和程式, 然後結 束,查看問題是否能夠獲得解決。
- **•** 有關於最低記憶體要求,請參閱軟體說明 文件。必要時,請安裝額外的記憶體 (請參閱 **support.dell.com/manuals** 網站上 的《服務手冊》)。
- **•** 重新將記憶體模組安裝在連接器內 (請參 閱 **support.dell.com/manuals** 網站的《服務 手冊》)。
- **•** 如果問題仍然發生,請聯絡 Dell 公司 (請 參閱第 [55](#page-56-1) 頁上的「與 Dell 聯絡」)。

#### 如果遇到其他記憶體問題—

- **•** 請確定您依照記憶體安裝準則進行 (請參 閱 **support.dell.com/manuals** 網站上的《服 務手冊》)。
- **•** 檢查記憶體模組是否和您的電腦相容。您 的電腦支援 DDR3 記憶體。關於更多電腦 支援的的記憶體類型的資訊,請參閱第 [58](#page-59-1) 頁上的「基本規格」。
- **•** 執行 Dell Diagnostics (Dell 診斷程式)(請參 閱第 [38](#page-39-1) 頁上的「Dell Diagnostics (Dell 診 斷程式)」)。
- **•** 如果問題仍然發生,請聯絡 Dell 公司 (請 參閱第 [55](#page-56-1) 頁上的「與 Dell 聯絡」)。

## <span id="page-33-0"></span>鎖定與軟體問題

若電腦未啟動 — 請確定電源線是否確實接至 電腦與電氣插座。

如果程式停止回應 — 結束程式:

**1.** 同時按下<Ctrl><Shift><Esc>。

**2.** 按一下應用程式。

**3.** 請選擇無回應的程式按一下工作結束。

如果程式重複當機 — 查看軟體說明文件。 如有必要,請先解除安裝程式,然後再重新 安裝。

■ 註:在軟體的說明文件或 CD 上,通常會 包括安裝指示。

#### 如果雷腦停止回應或出現全藍螢幕 — 警示:如果您無法執行系統關機程序, 則可能會遺失資料。

如果您無法透過按鍵盤上的任一按鍵或移動 滑鼠取得回應;請按住電源按鈕至少 8 至 10 秒鐘,直至電腦關機。然後重新啟動電腦。

若為較早 **Microsoft® Windows®** 作業系統才 會出現的問題 — 請執行程式相容性精靈。 程式相容性精靈會設定程式,使程式在相似 於較早 Microsoft® Windows® 作業系統的環境 下執行。

Windows Vista®

- 1. 按一下**開始 <del>@</del> → 控制台→ 程式集→ 在** 此版本的 **Windows** 上使用較舊版本的程 式。
- **2.** 在歡迎畫面中,按一下下一步。
- **3.** 依螢幕指示操作。

Windows® 7

- 1. 按一下**開始 <del>@</del> → 控制台→ 程式集→ 執** 行為舊版 **Windows** 設計的程式。
- **2.** 在歡迎畫面中,按一下下一步。
- **3.** 依螢幕指示操作。

#### 如果有其他軟體問題 —

- **•** 請立刻備份您的檔案。
- **•** 使用病毒掃描程式檢查硬碟機或光碟。
- 請儲存並關閉任何開啓的檔案或程式, 並 使用開始 第 選單關閉電腦。
- **•** 請檢查軟體說明文件或聯絡軟體製造廠 商,獲得故障排除資訊:
	- 確定程式與電腦上安裝的作業系統相 容。
	- 確定電腦符合執行該軟體所需的最低硬 體要求。請參閱軟體說明文件,獲得有 關資訊。
	- 確定已正確安裝並組態程式。
	- 確認裝置驅動程式不會與此程式發生 衝突。
	- 如有必要,請先解除安裝程式,然後再 重新安裝。

## <span id="page-35-1"></span><span id="page-35-0"></span>使用支援工具

## **Dell** 支援中心

Dell 支援中心協助您搜尋您所需的服務、支 援及特定系統資訊。

若要啟動應用程式,請按一下工具列中的圖 示之。

**Dell** 支援中心首頁將會顯示您的電腦型號、 服務標籤、快速服務碼,以及服務聯絡資 訊。

此首頁亦會提供可存取的連結:

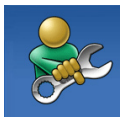

自我協助 (疑難排解、安全 保護、系統效能、網路/網 際網路、備份/恢復以及 Windows 作業系統)

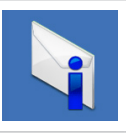

警報 (與您雷腦相關的技術支 援警報)

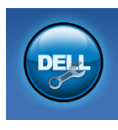

來自 **Dell** 的協助 (透過 DellConnect™ 提供技術支 援、客戶服務、訓練及教學 課程、含 Solution Station™ 的 How-To 說明,以及使用 PC CheckUp 進行線上掃瞄)

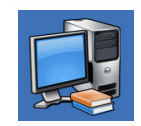

關於您的系統 (系統文件說 明、保固資訊、系統資訊、 升級與配件)

若需 **Dell** 支援中心及可用支援工具的更多資 訊,請按一下 **support.dell.com** 網站上的服務 標籤。
## <span id="page-36-1"></span><span id="page-36-0"></span>**My Dell Downloads**

■ 註: 在某些國家/地區可能無法提供 My Dell Downloads。

新電腦上某些預先安裝的軟體並未包含備份 CD 或 DVD。My Dell Downloads 有提供此軟 體。您可以從這個網站下載可用軟體,用於 重新安裝或是自行建立備份媒體。

若要註冊並使用 My Dell Downloads:

- **1.** 移至 **downloadstore.dell.com/media**。
- **2.** 按照螢幕上的指示註冊並下載軟體。
- **3.** 重新安裝或建立軟體的備份媒體供日後 使用。

## 系統訊息

若您的電腦出現問題或錯誤,可能會顯示系 統訊息,協助您找出原因以及解決問題所需 要的行動。

■ 註:若您接收的訊息未列於下列範例,訊 息出現時,請參閱作業系統或執行中的 程式的說明文件。或者您可以參閱硬碟 或 **support.dell.com** 上的《Dell 技術指南》 ,或參閱第 [55](#page-56-0) 頁上的「與 Dell 聯絡」, 尋求協助。

**Alert! Previous attempts at booting this system have failed at checkpoint [nnnn]. For help in resolving this problem, please note this checkpoint and contact Dell Technical Support**  (警報!先前幾次嘗試啟動此電腦時,在檢查 點 [nnnn] 處失敗。若要獲得解決此問題的說 明,請記下此檢查點,然後與 Dell 技術支援 部門聯絡) — 電腦連續三次因同一錯誤而無 法完成啟動程序。與 Dell 聯絡,以尋求協助 (參閱第 [55](#page-56-0) 頁上的「與 Dell 聯絡」)。

**CMOS checksum error** (CMOS 總和檢查錯 誤) — 主機板可能發生故障或鈕扣型電池電 量過低。必須更換電池。請參閱 **support.dell. com/manuals** 上的《服務手冊》或與 Dell 聯 絡,以尋求協助 (參閱第 [55](#page-56-0) 頁上的「與 Dell 聯絡」)。

**CPU fan failure** (CPU 風扇故障) — CPU 風扇故 障。CPU 風扇需要更換。請參閱 **support.dell.com/manuals** 上的《服務手冊》。 **System fan failure** (系統風扇故障) — 系統風 扇故障。系統風扇需要更換。請參閱 **support. dell.com/manuals** 上的《服務手冊》。

**Hard-disk drive failure** (硬碟故障) — 於 HDD POST 時可能發現硬碟故障。請與 Dell 聯絡, 以尋求協助 (參閱第 [55](#page-56-0) 頁上的「與 Dell 聯 絡」)。

**Hard-disk drive read failure** (硬碟讀取故障)— 於 HDD 開機測試時,可能發現硬碟故障。請 與 Dell 聯絡, 以尋求協助 (參閱第 [55](#page-56-0) 頁上的 「與 Dell 聯絡」)。

**Keyboard failure** (鍵盤故障) — 更換鍵盤,或 檢查纜線連接是否鬆脫。

**No boot device available** (無可用的啟動裝 置) — 硬碟機上無啟動磁碟區、硬碟機纜線 鬆動,或無啟動裝置。

- **•**如果硬碟是您的啓動裝置,請確定續線皆 已連接,硬碟安裝正確,而且已建立啟動 裝置的分割區。
- **•** 請進入系統設定並確保開機順序資訊正 確。請參閱 **support.dell.com/manuals** 網站 上的《服務手冊》。

<span id="page-38-0"></span>**No timer tick interrupt** (無計時器滴答數) — 主機板上的晶片可能故障或主機板上有元件 故障。請參閱 **support.dell.com/manuals** 網站 上的《服務手冊》,或與 Dell 聯絡,以尋求 協助(參閱第 [55](#page-56-0) 頁上的「與 Dell 聯絡」)。

**USB over current error** (USB 過電流錯誤) — 拔除 USB 裝置。您的 USB 裝置需要更多電力 才能正常運作。使用外接式電源連接 USB 裝 置,或若您的裝置有兩條 USB 纜線,請兩條 都連接。

**NOTICE - Hard Drive SELF MONITORING SYSTEM has reported that a parameter has exceeded its normal operating range. Dell recommends that you back up your data regularly. A parameter out of range may or may not indicate a potential hard drive problem**  (注意 - 硬碟機自我監視系統已回報有一項參 數超過正常操作範圍。Dell 建議您定期備份 您的資料。參數超出範圍指出硬碟有潛在問 題,  $(H$  也可能不是 $) = S$  M  $A$   $R$  T 錯誤, 硬碟 可能故障。請與 Dell 聯絡,以尋求協助 (參 閱第 [55](#page-56-0) 頁上的「與 Dell 聯絡」)。

## 硬體疑難排解

如果在作業系統安裝期間並未偵測到某裝 置,或是偵測到某裝置但其並未正確組態, 您可以使用硬體疑難排解解決不相容的問 題。

啟動硬體疑難排解:

- 1. 按一下**開始 → 說明與支援**。
- **2.** 在搜尋欄位中輸入 hardware troubleshooter (硬體疑難排解),然 後按下 <Enter> 開始搜尋。
- **3.** 在搜尋結果中選取最能說明問題的選項, 並按照其他的疑難排解步驟進行。

## <span id="page-39-1"></span><span id="page-39-0"></span>**Dell Diagnostics (Dell** 診斷 程式**)**

當您的電腦發生問題時,請執行第 [32](#page-33-0) 頁上 「鎖定和軟體問題」所述的檢查,並在聯 絡 Dell 尋求技術援助前執行 Dell Diagnostics (Dell 診斷程式)。

建議您在開始前先列印這些程序。

- 註: Dell Diagnostics (Dell 診斷程式) 僅 能在 Dell 電腦上使用。
	- 註:您的電腦可能未隨附 Drivers and Utilities 光碟。

請確定您要測試的裝置顯示在系統設定程式 中,並處於作用中。在 POST (開機自我測 試) 時,按下 <F2> 進入 System Setup (BIOS) (系統設定 [BIOS]) 公用程式。

請從硬碟機或 Drivers and Utilities 光碟啟動 Dell Diagnostics (Dell 診斷程式)。

#### 從您的硬碟機啟動 **Dell Diagnostics (Dell** 診斷程式**)**

Dell Diagnostics (Dell 診斷程式) 位於硬碟機 中隱藏的診斷公用程式分割區。

- 註:如果您的電腦無法顯示螢幕影像, 請與 Dell 公司聯絡 (請參閱第 [55](#page-56-0) 頁上的 「與 Dell 聯絡」)。
- **1.** 確定電腦已連接至已知運作正常的電源 插座。
- **2.** 開啟 (或重新啟動) 電腦。
- **3.** 當 DELL™ 徽標出現時,立即按下 <F12>。 從啓動選單選取**診斷程式**,然後按下 <Enter>。 此動作可能會啟動電腦上的 Pre-Boot

System Assessment (PSA) (開機前系統評 估)。

- 2 註:如果您等很久作業系統標誌才出現, 請繼續等到您看見 Microsoft® Windows® 桌面為止;然後關閉您的電腦再試一次。
- 2 註:若您看見一項訊息,指出未找到 診斷公用程式分割區,請從 Drivers and Utilities 光碟執行 Dell Diagnostics (Dell 診 斷程式)。

如果 PSA 已啟動:

- a. PSA 將開始執行測試。
- b. 若 PSA 成功完成,將會顯示以下訊 息:"No problems have been found with this system so far. Do you want to run the remaining memory tests? This will take about 30 minutes or more. Do you want to continue? (Recommended)." (「此系統目前尚未發現問題。是否要 繼續進行記憶體測試?此將耗費 30 分鐘 以上。是否要繼續?(建議使用)。」)
- c. 若遇到記憶體問題,請按下 <y>, 否則請按下 <n>。將顯示以下訊 息:"Booting Dell Diagnostic Utility Partition. Press any key to continue."(「正在啟動 Dell Diagnostics (Dell 診斷程式) 公用程 式分割區。請按下任一鍵繼續。」)
- d. 請按任一鍵移至**選擇選項**視窗。

若未呼叫 PSA:

請按任一鍵從硬碟機上的診斷程式公用程式 分割區啟動 Dell Diagnostics (Dell 診斷程式) , 並移至**選擇選項**視窗。

**4.** 選取您要執行的測試。

**5.** 在測試時若遭遇到問題,螢幕上將會顯示 錯誤代碼及問題說明的訊息。寫下錯誤碼 與問題說明,然後與 Dell 聯絡 (參閱第 [55](#page-56-0) 頁上的「與 Dell 聯絡」)

使用支援工具

- 註:您電腦的服務標籤顯示在每一個測 試螢幕上端。聯絡 Dell 公司時,服務標 籤可協助您識別您的電腦。
- **6.** 測試完成時,關閉測試螢幕回到選擇選項 視窗。
- **7.** 若要結束 Dell Diagnostics (Dell 診斷程式) 並重新啟動電腦,請按一下結束。

#### 從 **Drivers and Utilities** 光碟開始 **Dell Diagnostics (Dell** 診斷程式**)**

- **Z** 註: 您的電腦可能未隨附 Drivers and Utilities 光碟。
- **1.** 插入 Drivers and Utilities 光碟。
- **2.** 關機並重新啟動電腦。 當 DELL 徽標出現時,立即按下 <F12>。
- 註:如果等很久,作業系統徽標才 出現,請繼續等到您看見 Microsoft® Windows® 桌面為止;然後關閉您的電腦 再試一次。
- 註:以下步驟僅能對開機順序作單次變 更。在下次啟動時,電腦會根據系統設 定程式中指定的裝置來啟動。
- **3.** 當啟動裝置清單出現時,請反白顯示 **CD/DVD/CD-RW**,然後按下 <Enter>。
- **4.** 從出現的選單選取從 **CD-ROM** 啟動,然後 按下 <Enter>。
- **5.** 鍵入 1 啟動 CD 選單,然後按下 <Enter> 繼續。
- **6.** 從編號清單中選取執行 **32** 位元 **Dell**  Diagnostics (Dell 診斷程式)。若列出多個 版本,請選擇適合您電腦的版本。
- **7.** 選取您要執行的測試。
- **8.** 在測試時若遭遇到問題,螢幕上將會顯示 錯誤代碼及問題說明的訊息。寫下錯誤碼 與問題說明,然後與 Dell 聯絡 (參閱第 [55](#page-56-0) 頁上的「與 Dell 聯絡」)。
- 註:您電腦的服務標籤顯示在每一個測 試螢幕上端。聯絡 Dell 公司時,服務標 籤可協助您識別您的電腦。
- **9.** 測試完成時,關閉測試螢幕回到選擇選 項視窗。若要結束 Dell Diagnostics (Dell 診斷程式) 並重新啟動電腦,請按一下結 束。
- **10.** 若要結束 DellDiagnostics (Dell 診斷程式) 並重新啟動電腦,請按一下結束。
- **11.** 取出 Drivers and Utilities 光碟。

# <span id="page-43-0"></span>還原您的作業系統

您可使用以下其中一種選項還原作業系統:

警示:使用 **Dell Factory Image Restore** 或作業系統光碟會永久刪除電腦上所有的資料檔 案。如有可能,請在使用這些選項之前備份資料檔案。

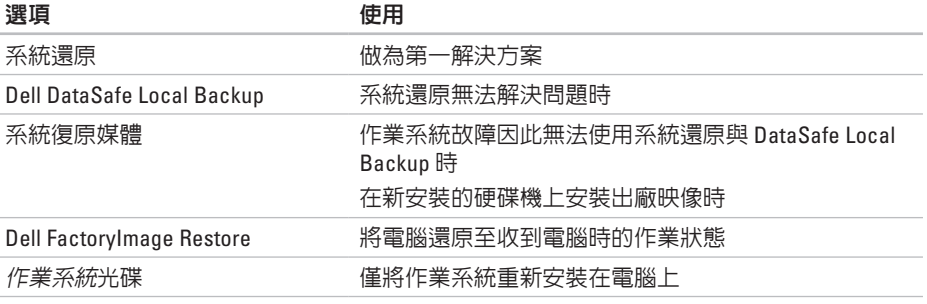

4 註:您的電腦可能並未隨附*作業系統*光碟。

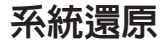

Microsoft® Windows® 作業系統提供系統還原 選項,可讓您在硬體、軟體或其他系統設定 變更後讓電腦處於不適當的操作狀態時,將 電腦還原至更早的操作狀態 (而不影響資料 檔案)。任何系統還原程式對電腦所做的變更 都可逆向復原。

#### 警示:定期備份資料檔案。系統還原並 不會監控您的資料檔案或是將其復原。

- 1. 啓動系統還原按一下開始 4.
- **2.** 在開始搜尋方塊中,輸入 System Restore (系統還原) 並按下 <Enter>。

■ 註:用戶帳戶控制視窗可能出現。如 果您為電腦系統管理員,請按繼續,否 則請聯絡您的管理員繼續進行所需的動 作。

3. 按一下**下一步**,按昭螢**墓上**的提示操作 如果系統還原程式未解決問題,您可復原至 上一次的系統還原狀態。

#### 復原上次的系統還原

- 2 註:在您復原上一個系統還原之前請 儲存並關閉所有的資料夾,且關閉所有 程式。在系統還原作業完成前,請勿變 更、開啟或刪除任何檔案或程式。
- **1.** 按一下開始 。
- **2.** 在開始搜尋方塊中,輸入 System Restore (系統還原) 並按下 <Enter>。
- **3.** 按一下取消上次的還原,然後按一下下 一步。
- **4.** 請依照螢幕上其餘的指示進行。

## <span id="page-45-1"></span><span id="page-45-0"></span>**Dell DataSafe Local Backup**

- 警示:使用 **Dell DataSafe Local Backup**  會永久移除您在收到電腦後安裝的所 有程式或驅動程式。使用 **Dell DataSafe Local Backup** 之前,請先準備電腦需要 安裝之應用程式的備份媒體。除非系統 還原無法解決您的作業系統問題,否則 請勿使用 **Dell DataSafe Local Backup**。
- 警示:雖然 **Dell Datasafe Local Backup**  的設計目的在於保留電腦上的資料檔 案,還是建議您先備份資料檔案再使用 **Dell DataSafe Local Backup**。

- 註:Dell DataSafe Local Backup 可能無法 在全部地區使用。
- 註: 如果電腦沒有提供 DataSafe Local Backup, 請使用 Dell Factory Image Restore (請參閱第 [47](#page-48-0) 頁上的「Dell Factory Image Restore」) 來還原您的作 業系統。

您可以使用 Dell DataSafe Local Backup 將硬 碟機還原至購買電腦時的作業狀態,同時保 留資料檔案。

Dell DataSafe Local Backup 能讓您:

- **•** 將電腦備份及還原至先前的作業狀態
- **•** 建立系統復原媒體

#### **Dell DataSafe Local Backup Basic**

若要還原出廠映像並保留資料檔案:

- **1.** 關閉您的電腦。
- **2.** 拔下所有連接至電腦的裝置 (USB 隨身 碟、印表機等) 並移除任何新增的內部硬 碟機。
- 註:請勿拔下顯示器、鍵盤、滑鼠或電 源線。
- **3.** 開啟電腦的電源。
- **4.** 當 DELL™ 徽標出現時,按下 <F8> 幾次以進 入進階開機選項視窗。
- ■■ 註:如果等很久,作業系統徽標才 出現,請繼續等到您看見 Microsoft® Windows® 桌面為止;然後關閉您的電腦 再試一次。
- **5.** 選取修理您的電腦。
- **6.** 選擇 **Dell DataSafe Restore and Emergency Backup** 位於系統修復選項選單,按照螢 幕上的指示操作。
- 24 註:視要還原的資料大小而定,還原程 序可能需要耗費 1 小時或以上。
- 註:更多相關資訊,請參閱 **support.dell.com** 網站上的知識庫文章 353560。

#### 升級至 **Dell DataSafe Local Backup Professional**

**Z 註**: 如果您在購買時就先訂購, Dell DataSafe Local Backup Professional 可能 已經安裝於電腦上。

Dell DataSafe Local Backup Professional 提供 其他的功能讓您:

- **•根據檔案類型備份與**還原電腦
- **•** 將檔案備份至本機儲存裝置
- **•** 排程自動備份
- 若要升級至 Dell DataSafe Local Backup Professional:
- **1.** 按兩下工作列上的 Dell DataSafe Local Backup 圖示。
- **2.** 按一下立即升級!。
- **3.** 按照螢幕上的指示完成升級。

## <span id="page-47-0"></span>系統復原媒體

#### 警示:雖然系統復原媒體的設計在於保 留電腦上的資料檔案,但還是建議您, 先備份資料檔案再使用系統復原媒體。

您可以使用以 Dell DataSafe Local Backup 建 立的系統復原媒體,將硬碟機回復至購買電 腦時的作業狀態,同時保留電腦上的資料檔 案。

使用系統復原媒體的時機如下:

- **•** 作業系統故障導致無法使用安裝於電腦上 的復原選項。
- **•** 硬碟機故障導致資料無法復原。

若要使用系統復原媒體還原電腦的出廠映 像:

- **1.** 放入系統復原光碟或 USB 隨身碟,並且重 新啟動電腦。
- **2.** 當 DELL™ 徽標出現時,立即按下 <F12>。
- 註:如果等很久,作業系統徽標才  $\mathscr N$ 出現,請繼續等到您看見 Microsoft® Windows® 桌面為止;然後關閉您的電腦 再試一次。
- **3.** 從清單中選擇適當的開機裝置,然後按下 <Enter> 鍵。
- **4.** 按照螢幕上的指示完成復原程序。

### <span id="page-48-1"></span><span id="page-48-0"></span>**Dell Factory Image Restore**

- 警示:使用 **Dell Factory Image Restore**  會永久刪除硬碟機上的所有資料,並移 除您在收到電腦後所安裝的任何程式。 如果可行,請在使用此選項之前備份資 料。請僅在無法使用系統還原解決您的 作業系統問題時,才使用 **Dell Factory Image Restore**。
- 註:在某些國家或電腦上可能無法提供 Dell Factory Image Restore。
- 註:如果電腦沒有提供 Dell Factory Image Restore, 請使用 Dell DataSafe Local Backup (請參閱第 [44](#page-45-0) 頁上的「Dell DataSafe Local Backup」) 來還原作業系 統。

使用 Dell Factory Image Restore(如同上一 個方式)恢復您的作業系統。這些選項會將 硬碟機還原至之前剛買電腦時的操作狀態。 您收到電腦後新增的任何程式或檔案—包括 資料檔案—均會從硬碟機上永久刪除。資料 檔案包括文件、試算表、電子郵件訊息、數 位相片及音樂檔案等。若有可能,在使用 Factory Image Restore 前,請備份所有資料。

#### 執行 **Dell Factory Image Restore**

- **1.** 開啟電腦。
- **2.** 出現 DELL 標誌時,請按下 <F8> 數次存取 進階開機選項視窗。
- 註:如果您等很久作業系統標誌才出現, 請繼續等到您看見 Microsoft® Windows® 桌面為止;然後關閉您的電腦再試一次。
- **3.** 選取修理您的電腦。 即出現系統修復視窗選項。
- **4.** 選取鍵盤配置並按下一步。
- **5.** 請以本機使用者的身分登入,存取復原選 項。如欲存取指令提示,請在使用者名稱 欄位輸入 administrator,然後按在使 用者名稱欄位按確定。
- **6.** 請按一下 **Dell Factory Image Restore**。**Dell Factory Image Restore** 歡迎畫面就會出 現。
- 註:視您的組態而定,您可能需要選取 **Dell Factory Tools**,接著是 **Dell Factory Image Restore**。
- **7.** 按一下下一步。即出現確認資料刪除畫 面。
- 註: 如果您不想要繼續使用 Factory Image Restore,請按一下取消。
- **8.** 按一下核取方塊確認您要重新格式化硬碟 機,並將系統軟體還原至出廠狀態,然後 按一下下一步。
	- 即開始還原程序,整個還原程序須耗費 約 5 分鐘以上。當作業系統與出廠安裝的 應用程式還原至出廠狀態時,便會出現系 統訊息。
- **9.** 按一下完成來重新啟動電腦。

<span id="page-50-0"></span>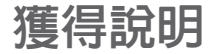

若您的電腦發生問題,您可依照下列步驟進 行診斷及故障排除問題:

- **1.** 請參閱第 [27](#page-28-0) 頁上的「解決問題」獲取更 多有關您電腦所發生之問題的資訊及處理 步驟。
- **2.** 請參閱第 [38](#page-39-0) 頁上的「Dell Diagnostics (Dell 診斷程式)」獲取處理執行 Dell Diagnostics (Dell 診斷程式) 的步驟。
- **3.** 填妥第 [54](#page-55-0) 頁上的「診斷程式核對清單」。
- **4.** 使用 Dell 位於 **support.dell.com** 網站上的 廣泛線上服務功能,以協助進行安裝與 故障排除程序。請參閱第 [51](#page-52-0) 頁上的「線 上服務」以獲得更廣泛的 Dell 線上支援 清單。
- **5.** 若前述步驟無法解決問題,請參閱第 [55](#page-56-0) 頁上的「與 Dell 聯絡」。
- 註:請就近或以電腦旁的電話致電 Dell 支援以便支援人員協助您。
- **Z 註: Dell 的快速服務代碼系統可能無法** 在所有國家或地區使用。

當 Dell 的自動化電話系統提示時,請鍵入您 的快速服務代碼,將電話直接轉接給適當的 支援人員。若您沒有快速服務代碼,請開啟 Dell 附屬應用程式資料夾,連按兩下快速服 務代碼圖示,並按照指示操作。

2 註:下列某些服務在美國本土以外的所 有地區無法完全提供。請致電您本地的 Dell 代表人員,瞭解資訊的可用性。

## <span id="page-51-0"></span>技術支援和客戶服務

Dell 的支援服務可隨時為您解答有關 Dell 硬 體的問題。我們的支援人員使用電腦應用的 診斷程式,提供快速、精確的回答。 若要聯絡 Dell 的支援服務,請參閱第 [54](#page-55-1) 頁 上的「在致電之前」,並查閱當地的聯絡資 訊,或至 **support.dell.com**。

## **DellConnect**

DellConnect™ 為簡易的線上存取工具,可讓 Dell 服務與支援專員在您全程監督下,透過 寬頻連線存取您的電腦、診斷您的問題, 以及維修您的電腦。若需更多資訊,請至 **support.dell.com/dellconnect**。

## <span id="page-52-1"></span><span id="page-52-0"></span>線上服務

您可以在下列網站瞭解更多關於 Dell 產品及 服務的資訊:

- **• www.dell.com**
- **• www.dell.com/ap** (僅適用亞太地區)
- **• www.dell.com/jp** (僅適用日本地區)
- **• www.euro.dell.com** (僅適用歐洲地區)
- **• www.dell.com/la** (拉丁美洲及加勒比海 國家)
- **• www.dell.ca** (僅適用加拿大)

您可透過下列網站及電子郵件位址存取 Dell 支援:

#### **Dell** 支援網站

- **• support.dell.com**
- **• support.jp.dell.com** (僅適用日本地區)
- **• support.euro.dell.com** (僅適用歐洲地區)

#### **Dell** 支援電子郵件位址

- **• mobile\_support@us.dell.com**
- **• support@us.dell.com**
- **• la-techsupport@dell.com** (僅適用拉丁美洲 及加勒比海國家)
- **• apsupport@dell.com** (僅適用亞太地區)

#### **Dell** 市場及銷售部電子郵件位址

- **• apmarketing@dell.com** (僅適用亞太地區)
- **• sales\_canada@dell.com** (僅適用加拿大)

#### 匿名檔案傳送通訊協定(**FTP**)

#### **• ftp.dell.com**

使用者登入為 anonymous,並使用您的電 子郵件位址作為密碼。

## <span id="page-53-0"></span>自動化訂購狀態查詢服務

如需查詢您所訂購之任何 Dell 產品的狀態,請 造訪 **support.dell.com**,或聯絡自動化訂購狀態 查詢服務部門。會有錄音訊息提示您找到並回 報訂單所需資訊的紀錄。若需要當地的電話號 碼,請參閱第 [55](#page-56-0) 頁上的「與 Dell 聯絡」。

若您對訂單有任何問題,例如零件遺失、錯 誤零件或帳單不正確,請聯絡 Dell 獲得相 關客戶協助。在您致電時,請將您的發票或 包裝單準備在手邊。若想瞭解您所在地區的 電話號碼,請參閱第 [55](#page-56-0) 頁上的「與 Dell 聯 絡」。

## 產品資訊

如果您需要有關 Dell 其他產品的資訊,或者 您想訂購產品,請訪問 Dell 網站 **www.dell.com**。若想瞭解您所在地區的電話 號碼或與銷售專員洽談,請參閱第 [55](#page-56-0) 百上的 「與 Dell 聯絡」。

## <span id="page-54-0"></span>退還在保固內要維修或退款 的物品

請備妥所有欲退還的項目,無論是修理或要 求退款,請依照下列方式進行:

- 註:在您將產品退還給 Dell 之前,請確 定已備份硬碟機上的資料以及產品內任 何其他儲存裝置上的資料。請移除所有 機密、車屬與個人資訊,並且取出抽取 式媒體,例如 CD 與媒體卡。對於任何您 的機密、專屬或個人資訊、損失或損毀 資料,或損毀或損失您可退還的抽取式 媒體,Dell 概不負責。
- **1.** 致電 Dell 公司取得退回材料授權號碼, 並將它清楚地填寫於包裝盒外。欲知您所 在地區的電話號碼,請參閱第 [55](#page-56-0) 頁上的 「與 Dell 聯絡」。
- **2.** 請一併放入發票複本與一封說明退還理由 的信件。
- **3.** 包括一份診斷程式核對清單 (請參閱「診 斷程式核對清單 | 於第 [54](#page-55-0) 百 | ), 指出已 執行過的測試及任何 Dell Diagnostics (Dell 診斷程式) 回報的錯誤訊息 (請參閱「Dell Diagnostics (Dell 診斷程式)」於第 [38](#page-39-0) 頁)  $\circ$
- **4.** 若您歸還的目的為退費,需包括任何屬於 該退還項目的配件(電源線、軟體和指南 等)。
- **5.** 請使用欲退還的設備原來 (或相同之) 的 包裝材質包裝。
- 註:您必須負責支付運送費用。您亦必  $\mathbb{Z}$ 須負責確保產品已退還,並承擔在運送 給 Dell 時的遺失風險。本公司不接受貨 到付款 (C.O.D.) 方式寄送的包裹。
- 2 註:退回的項目若遺漏上述任何要 求,Dell 公司的接收部門將拒絕接收並 會將其退還給您。

## <span id="page-55-2"></span><span id="page-55-1"></span>在聯絡之前

2 註:在您致電前請先取得您的快速服務 代碼。此代碼能協助 Dell 的自動化支援 電話系統更有效率地轉接您的電話。我 們的服務人員亦可能會向您詢問服務標 籤的資訊。

請務心填寫以下診斷核對清單。如有可能, 致電 Dell 公司尋求協助前,請開啟您的電 腦,並就近或使用電腦附近的電話來電。您 可能被要求在鍵盤上輸入某些命令、轉發操 作時的詳細資訊,或者僅在您的電腦上嘗試 其他可能的故障排除步驟。請確定已準備好 您電腦的說明文件。

#### <span id="page-55-0"></span>診斷程式 核對清單

- **•** 名稱:
- **•** 日期:
- **•** 地址:
- **•** 電話號碼:
- **•** 服務標籤與快速服務代碼 (位於電腦頂部 的標籤內):
- **•** 退回材料授權號碼 (若 Dell 支援技術人員 已提供):
- **•** 作業系統及版本:
- **•** 裝置:
- **•** 擴充卡:
- **•** 是否已連上網路 ? 是/否
- **•** 網路、版本及網路配接器:
- **•** 程式及版本:

<span id="page-56-1"></span>請參閱您的作業系統說明文件,確定電腦啟 動檔案的內容。若電腦與印表機已相連,請 將每份檔案列印出來。否則請在致電 Dell 前 記錄所有檔案的內容。

**•** 錯誤訊息、嗶聲代碼或診斷程式代碼:

**•** 說明問題及您所執行過的疑難排解程序:

### <span id="page-56-0"></span>與 **Dell** 聯絡

美國客戶請撥打: 800- WWW-DELL (800-999-3355) 。

■ 註:若您無可用的網際網路連線,您可 在購買發票、包裝單、帳單或 Dell 產品 目錄上找出聯絡資訊。

Dell 提供數種線上及電話的支援及服務選 頂。其可用性將依國家及產品而有不同,您 所在地區可能無法提供某些服務。

若因銷售、技術支援或客戶服務問題要與聯 絡 Dell 公司:

- **1.** 請至 **www.dell.com/contactdell**。
- **2.** 選取您的國家或地區。
- **3.** 選擇您所需要的適當服務或支援連結。
- **4.** 選取您最方便聯絡 Dell 公司的方式。

# 搜尋更多資訊與資源

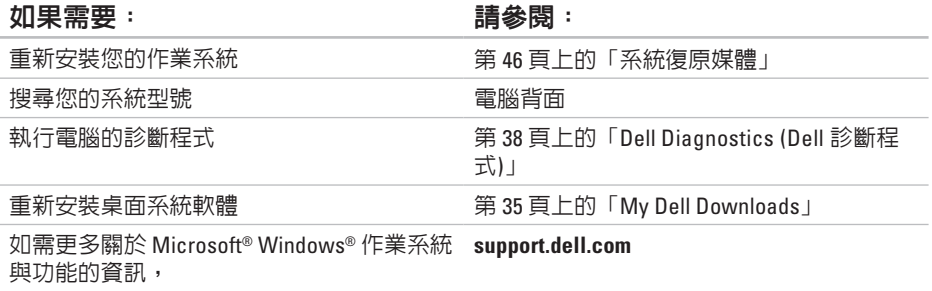

以新的或其他元件 (如新硬碟機) 升級電腦 重新安裝或替換舊的或有故障的零件。

位於 **support.dell.com/manuals** 網站上的 《維修手冊》

註:在部分國家或地區,開啟或更換您  $\mathscr U$ 電腦的零件可能使您的保固失效。拆裝 電腦內部組件之前,請檢查您的保固及 退還政策。

#### <span id="page-58-0"></span>如果需要: 請參閱:

搜尋電腦最佳安全實作的資訊、檢視保固資 訊、條款及條件 (僅美國)、安全說明、法規 資訊、人體工學資訊,以及使用者授權合約 在開始檢查電腦內部之前,安全資訊已隨 著電腦一同出貨。關於其他最佳安全實 作的資訊,請參閱法規遵循 (Regulatory Compliance) 首頁於 **www.dell.com/regulatory\_compliance**。 搜尋您的服務標籤/快速服務代碼 — 您必 須使用服務標籤在 **support.dell.com** 網站上或 聯絡技術支援時,表明電腦的身分。 電腦頂部 **Dell** 支援中心。若要啟動 **Dell** 支援 中心,請按一下工作列上的 搜尋驅動程式及下載;讀我檔案 使用技術支援與產品說明 查詢您新購買產品的訂單狀態 尋找常見問題的解決方法與答案 搜尋電腦技術變更的最新資訊,或者為技 術人員或有經驗的使用者提供進階技術參 考資料 **support.dell.com**

<span id="page-59-0"></span>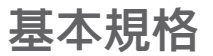

本章節提供設定、驅動程式更新以及電腦升級時可能需要的資訊。如需更詳細的規格資訊, 請參閱 **support.dell.com/manuals** 網站上完整的規格資訊。

■ 註: 供應方案可能依地區而有所不同。若想獲得更多關於您電腦組態的資訊,請按一下 開始 → 說明與支援,並選擇檢視您電腦的相關資訊。

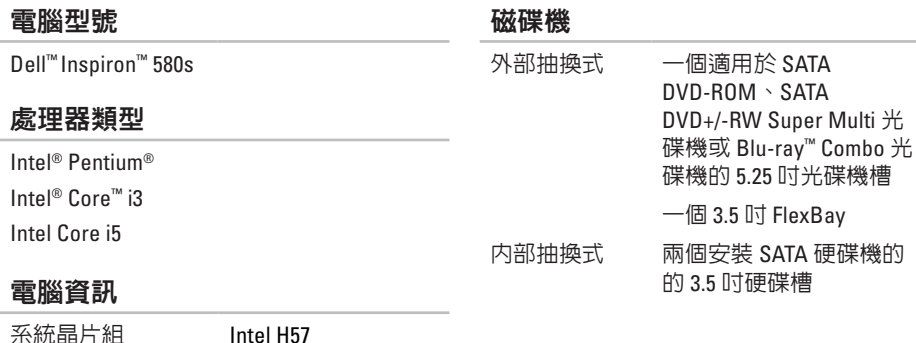

<span id="page-60-0"></span>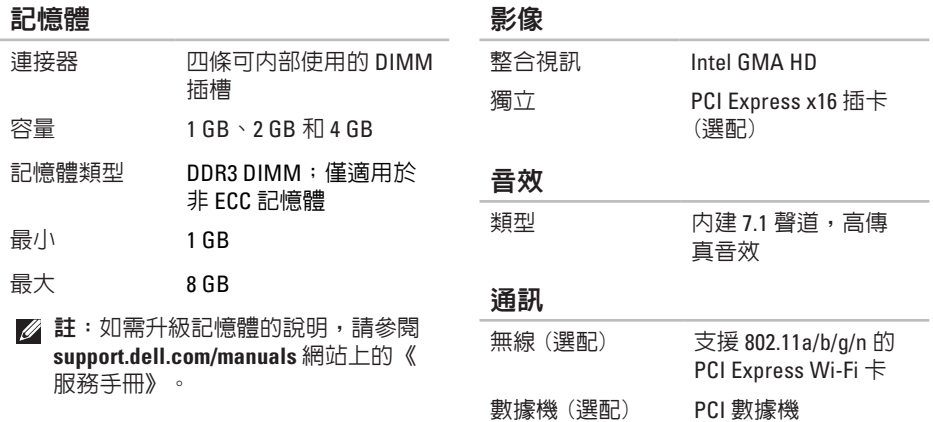

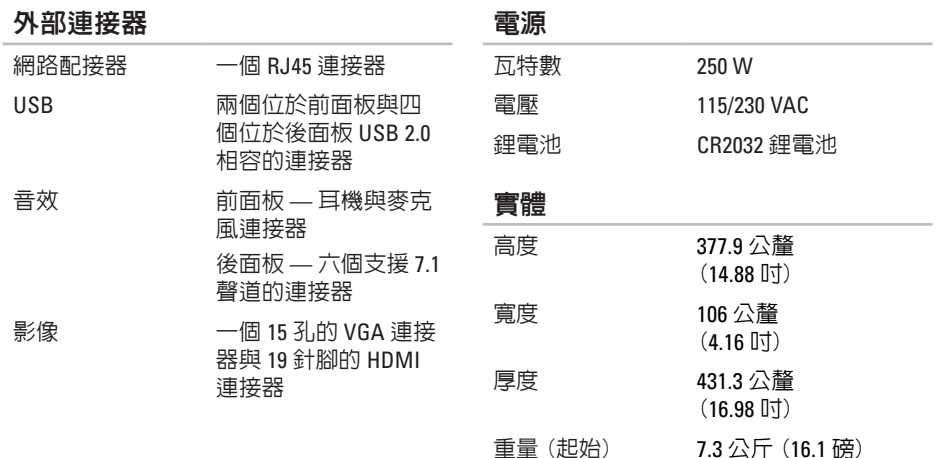

#### <span id="page-62-0"></span>電腦環境

#### 溫度範圍:

- 操作時 10°C 至 35°C (50°F 至 95°F)
- 存放時 -40°C 至 65°C (-40°F 至 149°F)

相對濕度 (最大): 20% 至 80% (未凝結)

- 最大振動(使用模擬使用者環境的隨機振 動光譜):
	- 操作時 0.25 GRMS
	- 未操作時 2.2 GRMS

#### 電腦環境

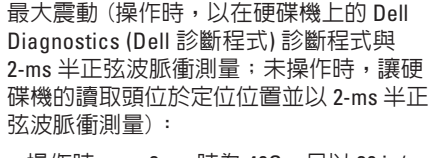

- 操作時 2 ms 時為 40G,目以 20 in/s (51 cm/s) 的速度改變
- 未操作時 26 ms 時為 50G, 目以 320 in/s (813 cm/s) 的速度改變
- 海拔高度(最大):
	- 操作時 -15.2 至 3048 公尺 (-50 至 10,000 呎)
	- 存放時 -15.2 到 10,668 公尺 (-50 到 35,000 呎)
- 空氣污染 程度 依 ISA-S71.04-1985 的定義為 G2 或更低

# 附錄 **Macrovision** 產品通告

此產品採用版權受美國保護技術專利及其他智慧產權的保護。使用此版權保護技術必須 得到 Macrovision Corporation 與其他權限擁有人的授權。本版權保護技術之使用, 必須 經 Macrovision Corporation 授權, 且限於家用或其他限制檢視用途, 除非經 Macrovision Corporation 另外授權。嚴禁反向工程或拆卸。

## **NOM** 或 **Official Mexican Standard** (墨西哥官方標準) 資訊 (僅適用於墨西哥)

以下在本文中敘述且列於裝置上之資訊皆符合墨西哥官方標準: 進口商**:**

Dell México S.A. de C.V.

Paseo de la Reforma 2620 - 11°

Col. Lomas Altas

11950 México, D.F.

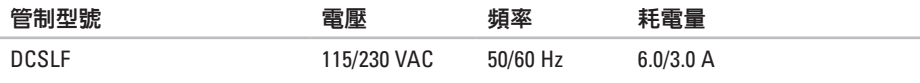

關於詳細資料,請參閱電腦隨附的安全資訊。

關於其他最佳安全實作資訊,請參閱 **www.dell.com/regulatory\_compliance** 上的法規遵循 (Regulatory Compliance) 首頁。

# 索引 C CDs,播放與建立 **[2](#page-25-0) 4**

## **D**

**64C** DataSafe Local Backup **4 [4](#page-45-1)** DellConnect **[5](#page-51-0) 0** Dell DataSafe 線上備份 **[2](#page-27-0) 6** Dell Dock **2 [5](#page-26-0)** Dell Factory Image Restore **4 [7](#page-48-1)** Dell 診斷程式 **[3](#page-39-1) 8** DVD,播放與建立 **[2](#page-25-0) 4**

### **F**

FTP 登入,anonymous **[5](#page-52-1) 1**

#### **I**

ISP

64

網際網路服務提供者 **[1](#page-16-0) 5**

### **U**

 $IISB 20$ 前方連接器 **[1](#page-19-0) 8** 背面連接器 **[2](#page-24-0) 3**

#### **W**

Windows,重新安裝 **4 [2](#page-43-0)**

#### 四畫

支援電子郵件位址 **5 [1](#page-52-1)** 支援網站 全球 **5 [1](#page-52-1)**

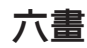

耳機

前方連接器 **[1](#page-20-0) 9**

### 七畫

技術支援部門 **4 [9](#page-50-0)** 快速服務代碼 **5 [7](#page-58-0)** 系統訊息 **[3](#page-36-1) 5** 系統還原 **[4](#page-43-0) 2**

八畫 服務標籤 **[5](#page-58-0) 7**

### 九畫

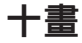

退出鈕 **[1](#page-19-0) 8**, **1 [9](#page-20-0)** 記憶體支援 **[5](#page-60-0) 9**

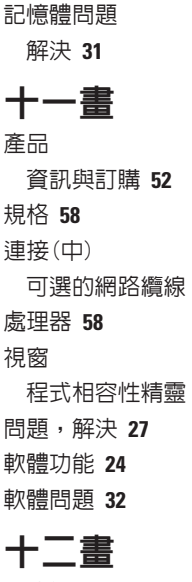

**[1](#page-11-0) 0**

**[3](#page-33-1) 2**

晶片組 **[5](#page-59-0) 8**

索引

### 硬碟機 類型 **5 [8](#page-59-0)** 硬碟機活動指示燈 **1 [9](#page-20-0)** 無線網路連線 **[2](#page-29-0) 8** 診斷程式核對清單 **5 [4](#page-55-2)** 硬體問題 診斷 **3 [7](#page-38-0)** 硬體疑難排解 **[3](#page-38-0) 7** 十三畫 電子郵件位址 技術支援用 **[5](#page-52-1) 1** 解決問題 **2 [7](#page-28-1)** 溫度 操作與存放時範圍 **[6](#page-62-0) 1** 運送產品 退款或維修 **[5](#page-54-0) 3** 電腦功能 **2 [4](#page-25-0)**

電源按鈕 **1 [8](#page-19-0)** 電源問題,解決 **[2](#page-30-0)9** 十四畫 網路連接器 位置 **2 [3](#page-24-0)** 網路連線 修復 **2 [8](#page-29-0)** 網際網路連線 **[1](#page-16-0) 5** 十五畫 線上聯絡 Dell 公司 **[5](#page-56-1) 5** 十七畫 還原出廠映象 **[4](#page-48-1) 7** 二十一畫 驅動程式及下載 **[5](#page-58-0) 7**

**66**

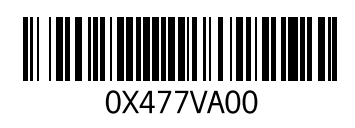

www.dell.com | support.dell.com

中國印製。 以再造紙印製。

馬來西亞印製。

www.dell.com | support.dell.com

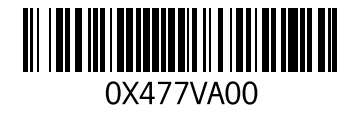